# **Registering for classes using Webstar**

To log into webstar.nova.edu, you will need your NSU ID. Our office cannot retrieve your log in information. If you have forgotten your ID information, please visit:

<http://www.nova.edu/cwis/oit/nsuidentity.html>

1. Once you log in to WebSTAR you will see the general menu (as shown below):

#### **Student Financial Services and Registration**

Register for classes; Display your class schedule; View your holds; Display your grades & transcripts; Loan Deferments and Enrollment Ventication; Request a Printed Transcript, Review Financial Aid requirements & awards; Make credit card or e-check payments i.e. fution & fees; Graduation Application payment.

### **Personal Information**

View or update your address(es), phone number(s), e-mail address(es), & emergency contact information; View name change & social security number change information; Change your PIN; Change your Security Question and Answer.

## 2. Click on **Student Financial Services and Registration** and you will see the following menu:

# Student Financial Services & Registration

### Registration

Check your registration status; Add or drop classes; Select variable credits, grading modes, or levels; Display your class schedule.

### **Student Records**

View your holds; Display your grades and transcripts; Request a Printed Transcript; Make credit card or e-check payments; Review charges and payments i.e. tution & fees; Graduation Application payment; Loan Deferments and Enrollment Verification.

### **Financial Aid**

Apply for Financial Aid; Review the status of your financial aid applications; Check status of document requirements; Review Ioans.

3. Click on **Registration** on the student menu. You will then see the registration menu, as shown below:

Registration

**Registration Instructions Select Term Check Your Registration Status Registration and Add/Drop Classes Look-up Classes to Add Change Class Options Student Schedule by Day & Time Student Detail Schedule Payment Policy and Registration Process Tuition and Fee Assessment** 

4. Click on **Select Term.**

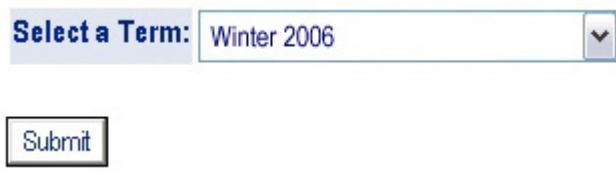

5. Select the term you wish to register for in the drop down menu and click on **Submit**. You will be taken back to the registration menu.

6. Click on **Registration and Add/Drop Classes**. At the bottom of the screen you will find the following:

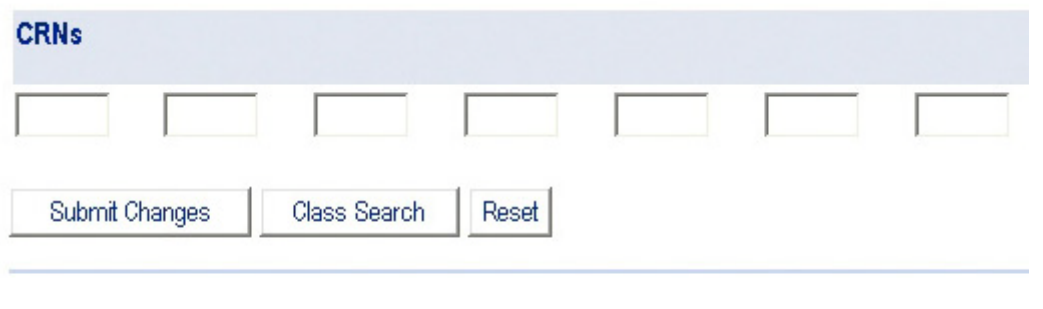

[View Holds | Tuition and Fee Assessment]

7. Type the CRNs for the courses you wish to take in the spaces provided to you. When you are finished, click on **Submit Changes**.

*Please note:* 

- CRNs are usually either 4- or 5-digit numbers. They are not preceded by a subject. Example: For the course TECH 1110, "1110" is **not** the CRN for the course.
- **Enter one CRN per box. Do not enter 1 digit of the CRN per box or you will be given an error.**
- If you do not know the CRN for the course you wish to register for, click Class Search and follow the instructions [here.](http://www.nova.edu/help/webstar/student/search.html#srch)

8. Once you've entered the CRN(s) and clicked **Submit Changes**, the page will refresh and you should see the course you just added show up above the Add Classes section.

If you receive the error: **"Course not within date range for part of term"** this usually means that registration for this course has been closed. You will need to contact your advisor for assistance.

You may also view these instructions online at:

<http://www.nova.edu/help/webstar/student/register.html>